# 如何在 Linux 中配置基于密钥认证的 SSH

Linux[爱好者](javascript:void(0);) 昨天

#### (点击上⽅公众号,可快速关注)

英⽂:SK,翻译:Linux中国/LuMing linux.cn/article-10086-1.html

## 什么是基于 **SSH** 密钥的认证?

众所周知, Secure Shell, 又称 SSH, 是允许你通过无安全网络(例如 Internet)和远程系统之间 安全访问/通信的加密网络协议。无论何时使用 SSH 在无安全网络上发送数据,它都会在源系统上自 动地被加密,并且在目的系统上解密。SSH 提供了四种加密方式,基于密码认证,基于密钥认证, 基于主机认证和键盘认证。最常用的认证方式是基于密码认证和基于密钥认证。

在基于密码认证中,你需要的仅仅是远程系统上用户的密码。如果你知道远程用户的密码,你可以使 用 ssh user@remote-system-name 访问各自的系统。另一方面, 在基于密钥认证中, 为了通过 SSH 通信,你需要⽣成 SSH 密钥对,并且为远程系统上传 SSH 公钥。每个 SSH 密钥对由私钥与 公钥组成。私钥应该保存在客户系统上,公钥应该上传给远程系统。你不应该将私钥透露给任何人。 希望你已经对 SSH 和它的认证方式有了基本的概念。

这篇教程,我们将讨论如何在 Linux 上配置基于密钥认证的 SSH。

#### 在 **Linux** 上配置基于密钥认证的 **SSH**

为方便演示,我将使用 Arch Linux 为本地系统,Ubuntu 18.04 LTS 为远程系统。

本地系统详情:

- OS: Arch Linux Desktop
- IP address: 192.168.225.37/24

远程系统详情:

- OS: Ubuntu 18.04 LTS Server
- IP address: 192.168.225.22/24

#### 本地系统配置

就像我之前所说,在基于密钥认证的方法中,想要通过 SSH 访问远程系统,需要将公钥上传到远程 系统。公钥通常会被保存在远程系统的一个 ~/.ssh/authorized keys 文件中。

注意事项: 不要使用 root 用户生成密钥对, 这样只有 root 用户才可以使用。使用普通用户创建密钥 对。

现在,让我们在本地系统上创建一个 SSH 密钥对。只需要在客户端系统上运行下面的命令。

\$ ssh-keygen

上面的命令将会创建一个 2048 位的 RSA 密钥对。你需要输入两次密码。更重要的是,记住你的密 码。后面将会用到它。

样例输出:

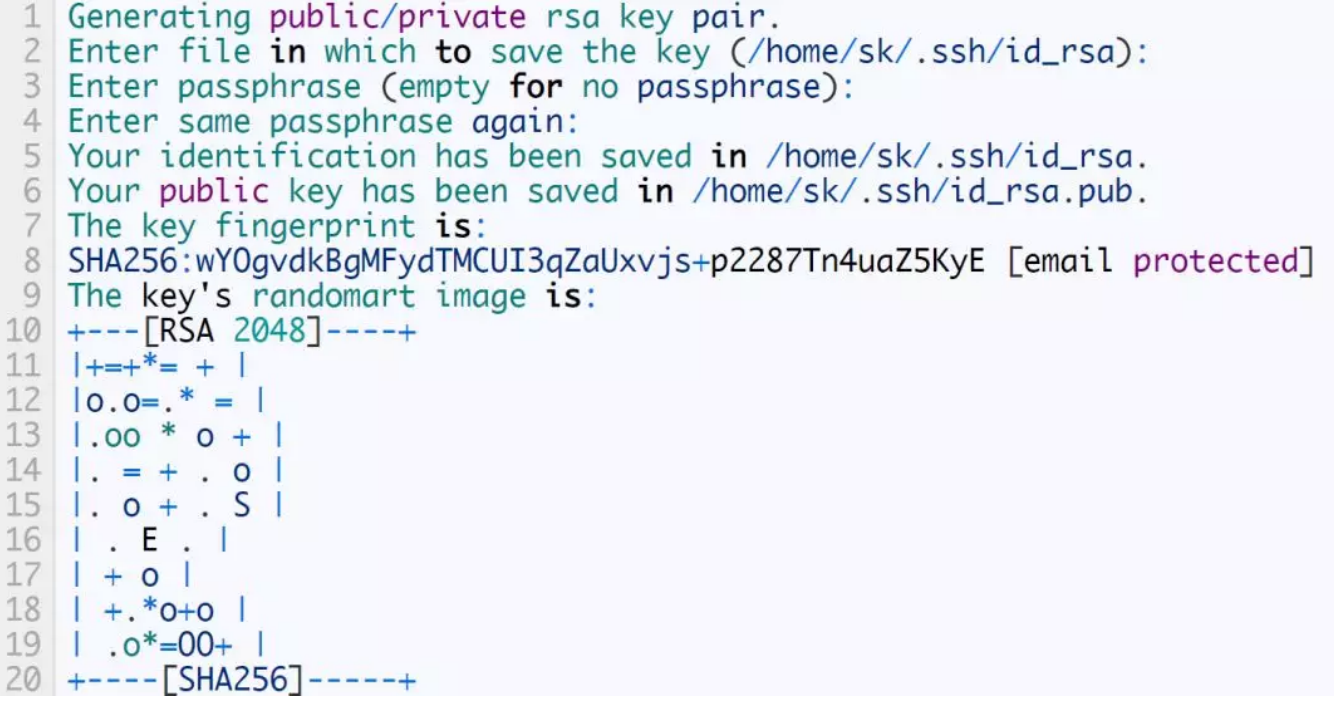

如果你已经创建了密钥对, 你将看到以下信息。输入 y 就会覆盖已存在的密钥。

/home/username/.ssh/id\_rsa already exists.

Overwrite (y/n)?

请注意密码是可选的。如果你输入了密码,那么每次通过 SSH 访问远程系统时都要求输入密码,除 非你使用了 SSH 代理保存了密码。如果你不想要密码(虽然不安全),简单地敲两次回车。不过,

2018/10/6 Linux爱好者

我建议你使用密码。从安全的角度来看,使用无密码的 ssh 密钥对不是什么好主意。这种方式应该 限定在特殊的情况下使用,例如,没有用户介入的服务访问远程系统。(例如,用 rsync 远程备 份……)

如果你已经在个人文件 ~/.ssh/id\_rsa 中有了无密码的密钥,但想要更新为带密码的密钥。使用下面 的命令:

\$ ssh-keygen -p -f ~/.ssh/id\_rsa

样例输出:

Enter **new** passphrase (empty **for** no passphrase):

Enter same passphrase again:

Your identification has been saved with the **new** passphrase.

现在,我们已经在本地系统上创建了密钥对。接下来,使用下面的命令将 SSH 公钥拷贝到你的远程 SSH 服务端上。

\$ ssh-copy-id sk@192.168.225.22

在这里,我把本地(Arch Linux)系统上的公钥拷贝到了远程系统(Ubuntu 18.04 LTS)上。从技 术 上 讲 , 上 面 的 命 令 会 把 本 地 系 统 ~/.ssh/id\_rsa.pub 文 件 中 的 内 容 拷 贝 到 远 程 系 统 ~/.ssh/authorized keys 中。明白了吗? 非常棒。

输入 yes 来继续连接你的远程 SSH 服务端。接着,输入远程系统用户 sk 的密码。

/usr/bin/ssh-copy-id: INFO: attempting **to** log in with the new key(s), to filter out any that are already installed<br>/usr/bin/ssh-copy-id: INFO: 1 key(s) remain to be installed -- if you are prompted now it is to install t  $\overline{5}$ Number of key(s) added: 1 Now try logging into the machine, with: "ssh 'sk@192.168.225.22'"<br>8 and check to make sure that only the key(s) you wanted were added.

如果你已经拷贝了密钥,但想要替换为新的密码,使用 -f 选项覆盖已有的密钥。

\$ ssh-copy-id -f sk@192.168.225.22

我们现在已经成功地将本地系统的 SSH 公钥添加进了远程系统。现在,让我们在远程系统上完全禁 用掉基于密码认证的方式。因为我们已经配置了密钥认证,因此不再需要密码认证了。

在远程系统上禁⽤基于密码认证的 **SSH**

https://mp.weixin.qq.com/s/QESF43z338ikA7eVtw\_Yfg 3/8

你需要在 root 用户或者 sudo 执行下面的命令。

禁用基于密码的认证,你需要在远程系统的终端里编辑 /etc/ssh/sshd\_config 配置文件:

\$ sudo vi /etc/ssh/sshd\_config

找到下⾯这⼀⾏,去掉注释然后将值设为 no:

PasswordAuthentication no

重启 ssh 服务让它⽣效。

\$ sudo systemctl restart sshd

### 从本地系统访问远程系统

在本地系统上使⽤命令 SSH 你的远程服务端:

\$ ssh sk@192.168.225.22

输⼊密码。

样例输出:

1 Enter passphrase for key '/home/sk/.ssh/id\_rsa':<br>2 Last login: Mon Jul 9 09:59:51 2018 from 192.168.225.37 3 sk@ubuntuserver:~\$

现在,你就能 SSH 你的远程系统了。如你所见,我们已经使用之前 ssh-keygen 创建的密码登录进 了远程系统的账户,而不是使用当前账户实际的密码。

如果你试图从其它客户端系统 ssh(远程系统),你将会得到这条错误信息。比如,我试图通过命令 从 CentOS SSH 访问 Ubuntu 系统:

样例输出:

2018/10/6 Linux爱好者

1 The authenticity of host '192.168.225.22 (192.168.225.22)' can't be established.

- 2 ECDSA key fingerprint is 67:fc:69:b7:d4:4d:fd:6e:38:44:a8:2f:08:ed:f4:21. 3 Are you sure you want to continue connecting (yes/no)? yes
- 4 Warning: Permanently added '192.168.225.22' (ECDSA) to the list of known hosts.
- 5 Permission denied (publickey).

如你所见,除了 CentOS(LCTT 译注: 根据上文,这里应该是 Arch)系统外,我不能通过其它任 何系统 SSH 访问我的远程系统 Ubuntu 18.04。

#### 为 **SSH** 服务端添加更多客⼾端系统的密钥

这点非常重要。就像我说过的那样,除非你配置过(在之前的例子中,是 Ubuntu),否则你不能通 过 SSH 访问到远程系统。如果我希望给更多客户端予以权限去访问远程 SSH 服务端,我应该怎么 做?很简单。你需要在所有的客户端系统上牛成 SSH 密钥对并且手动拷贝 ssh 公钥到想要通过 ssh 访问的远程服务端上。

在客户端系统上创建 SSH 密钥对,运行:

\$ ssh-keygen

输入两次密码。现在,ssh 密钥对已经生成了。你需要手动把公钥(不是私钥)拷贝到远程服务端 上。

使⽤以下命令查看公钥:

\$ cat ~/.ssh/id\_rsa.pub

应该会输出类似下⾯的信息:

#### ssh-rsa

AAAAB3NzaC1yc2EAAAADAQABAAABAQCt3a9tIeK5rPx9p74/KjEVXa6/OODyRp0QLS/sLp8W6iTxFL+UgALZlupV NgFjvRR5luJ9dLHWwc+d4umavAWz708e6Na9ftEPQtC28rTFsHwmyLKvLkzcGkC5+A0NdbiDZLaK3K3wgq1jzYYKT 5k+IaNS6vtrx5LDObcPNPEBDt4vTixQ7GZHrDUUk5586IKeFfwMCWguHveTN7ykmo2EyL2rV7TmYq+eY2ZqqcsoK0 fzXMK7iifGXVmuqTkAmZLGZK8a3bPb6VZd7KFum3Ezbu4BXZGp7FVhnOMgau2kYeOH/ItKPzpCAn+dg3NAAziCCx nII9b4nSSGz3mMY4Y7 ostechnix@centosserver

拷贝所有内容(通过 USB 驱动器或者其它任何介质),然后去你的远程服务端的终端,像下面那 样,在 \$HOME 下创建文件夹叫做 .ssh。你需要以 root 身份执行命令(注: 不一定需要 root)。

\$ mkdir -p ~/.ssh

现在,将前几步创建的客户端系统的公钥添加进文件中。

echo {Your\_public\_key\_contents\_here} >> ~/.ssh/authorized\_keys

在远程系统上重启 ssh 服务。现在,你可以在新的客⼾端上 SSH 远程服务端了。

如果觉得手动添加 ssh 公钥有些困难,在远程系统上暂时性启用密码认证,使用 ssh-copy-id 命令 从本地系统上拷贝密钥,最后禁用密码认证。

【关于投稿】

如果大家有原创好文投稿,请直接给公号发送留言。

① 留⾔格式:

【投稿】+《 ⽂章标题》+ ⽂章链接

② ⽰例:

【投稿】《不要⾃称是程序员,我⼗多年的 IT 职场总结》:http://blog.jobbole.com/94148/

③ 最后请附上您的个⼈简介哈~

看完本文有收获?请分享给更多人